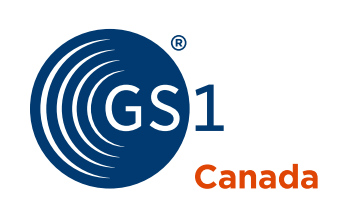

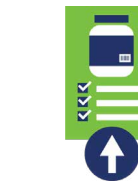

# ProSYNC Cheat Sheet The enhanced

### Adding a Product

*Add your products through a simplified step-by-step wizard, saving time and resources while ensuring you are providing your trading partners with the information they need.*

 $\bigtimes$  To add a product, you will need all the required information about the product including the Global Trade Item Number (GTIN), brand, description, dimensions and size.

To add your product using the step-by-step wizard, click Add Product **O**.

### **1. Select your Product Packaging**

- Under **Global Classification**, enter and select your product category in the text box.
- Under **ECCnet Classification**, enter and select your product family in the text box.
- Provide the GTIN.
- To indicate the packaging level, click the three vertical dots i and click Add.
- Click **Save and Next**.

### **2. Select your Trading Partners**

- Select the trading partner(s) from the **Available Trading Partners** list.
- Once added, the trading partner(s) will appear in the **Selected Trading Partners** list.

### **3. Add your Product Details**

- Product attributes are grouped into tabs. To view all available attributes at once, click the **Overall** tab.
- For quick manual data entry, click the **Mandatory Only** button.

### **4. Share your Product Data**

- Once you have completed inputting the product data, a green check mark <sup>o</sup> will appear to verify that all mandatory attributes have been populated.
- Click **Publish and Finish** to share your product data with the selected trading partner(s).

### Accessing Training Material

*The Resource Library enables you to easily access all available educational resources in one place and get the information you need, the moment you need it.* 

To access the training material, click the **Help Resources** link.

#### **About GS1 Canada**

GS1 is a neutral, not-for-profit organization that develops and maintains global<br>standards for efficient business communication, improving the efficiency, safety,<br>security, sustainability and visibility of value chains acr

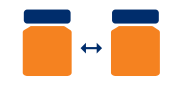

### Cloning a Product

*Cloning a product creates a new product record with the same information, helping save time and effort when creating multiple products that have similar information.* 

To clone a product, click **Clone** in the Product Details page of the product you want to clone from. You can choose to **Clone this trade item** or **Clone this hierarchy**.

- **Clone this trade item:** only the selected GTIN is cloned.
- **Clone this hierarchy:** selected GTIN and its lower level GTINs are cloned.

**Once you select the clone option, you will be taken to** the step-by-step **Clone Product** wizard.

. . . . . . . . . . . . . . . . . . .

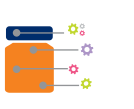

### Extracting Product Data

*To perform your own data analysis, you can use the Data Extract capability to extract the product data into a predefined excel template.*

To extract product data, you will first need to select the GTIN(s).

**1.** In the **search results product table**, select the check box next to one or multiple GTINs.

### **2.** Click **Extract Data** .

- **3.** A confirmation message will appear that your data extract request is received and will be processed.
- **4.** An automated email is sent to you when the file is ready to be downloaded.
- **5.** You may click the link in the email or go to the **Extracts** menu to download your file.

## Editing a Product

*Editing a product is made easy through four simple steps, allowing you to make instant changes to your product data at any time.*

- $\bigstar$  To edit a product, you will first need to search for the product you want to edit using the Basic or Advanced search panel.
- **1.** In the **search results product table**, click the GTIN.
- 2. Edit the necessary product data.
- **3.** Click **Save Draft** for the data to be validated.
- **4.** Click **Approve** when the GTIN is compliant.

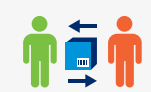

GTIN updates will be shared with your selected trading partner(s) automatically.

# **The Viewing your Product Images**

*The Image gallery feature enables you to view different types and versions of your product content and images.*

 $\mathbf{\times}$  Only product content and images that are captured by GS1 Canada's Product Image and Data Capture Service can be viewed in the image gallery.

To view product images, click the **Images** tab under the product details page.

### Publishing or  $\overline{v}$ **Withdrawing** Publication from Trading Partners

*Publishing your product data to trading partners will enable them to have access to the most accurate and up-to-date information within minutes.* 

# $\mathbf{X}_{\text{You can publish your compliant}}$ GTINs to new and existing trading

partners at any time. If you no longer wish to share updates of your GTINs with a trading partner, you can easily withdraw the publication.

- **1.** In the **search results product table**, select the check box next to one or multiple compliant GTINs.
- **2.** Click **Trading Partner Publication**.
- **3.** Click the three vertical dot icon :
- **4.** To publish selected items to this trading partner, click **Publish Items**.
- **5.** To withdraw publication of selected items from this trading partner, click **Withdraw Items**.
- GS1 and related marks are trademarks of GS1 AISBL, and are used under license. All contents copyright © GS1 AISBL 2021. Ver. Jan-26-2021, ProSYNC-Cheat-Sheet

#### Checking your GTIN Visibility

*The GTIN visibility feature enables you to see when the product data you publish to trading partners becomes available to them for viewing, helping ensure their needs are met in a timely and efficient manner.*

**X** To check if a trading partner has access to a specific product, click GTIN Visibility in the Product Details page of that product.

Trading partner(s) with a green check mark would have access to your product data.